# ี การปรับแต่ง wordpress เบื้องต้น

1 ติดตั้ง plugins ที่จำเป็น

2 setting wordpress ้ 3เริ่มโพสต์เนื้อหา

### 1 ติดตั้ง plugins ที่จำเป็น

ไปดูหน้าตา ด้านในของ wordpress กัน

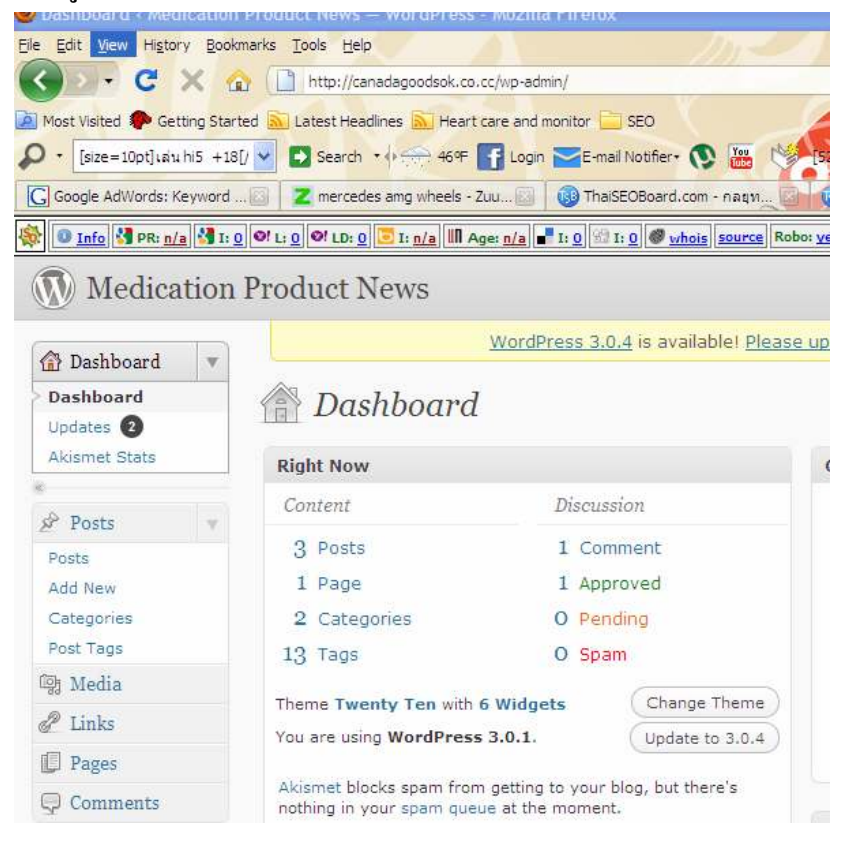

เลือกติดตั้ง plugins กัน ครับ เลือกตรง add new ที่ plugins ครับผม laun all in one SEO, Statpress , google sitemap

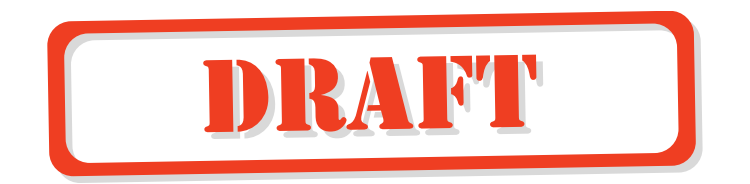

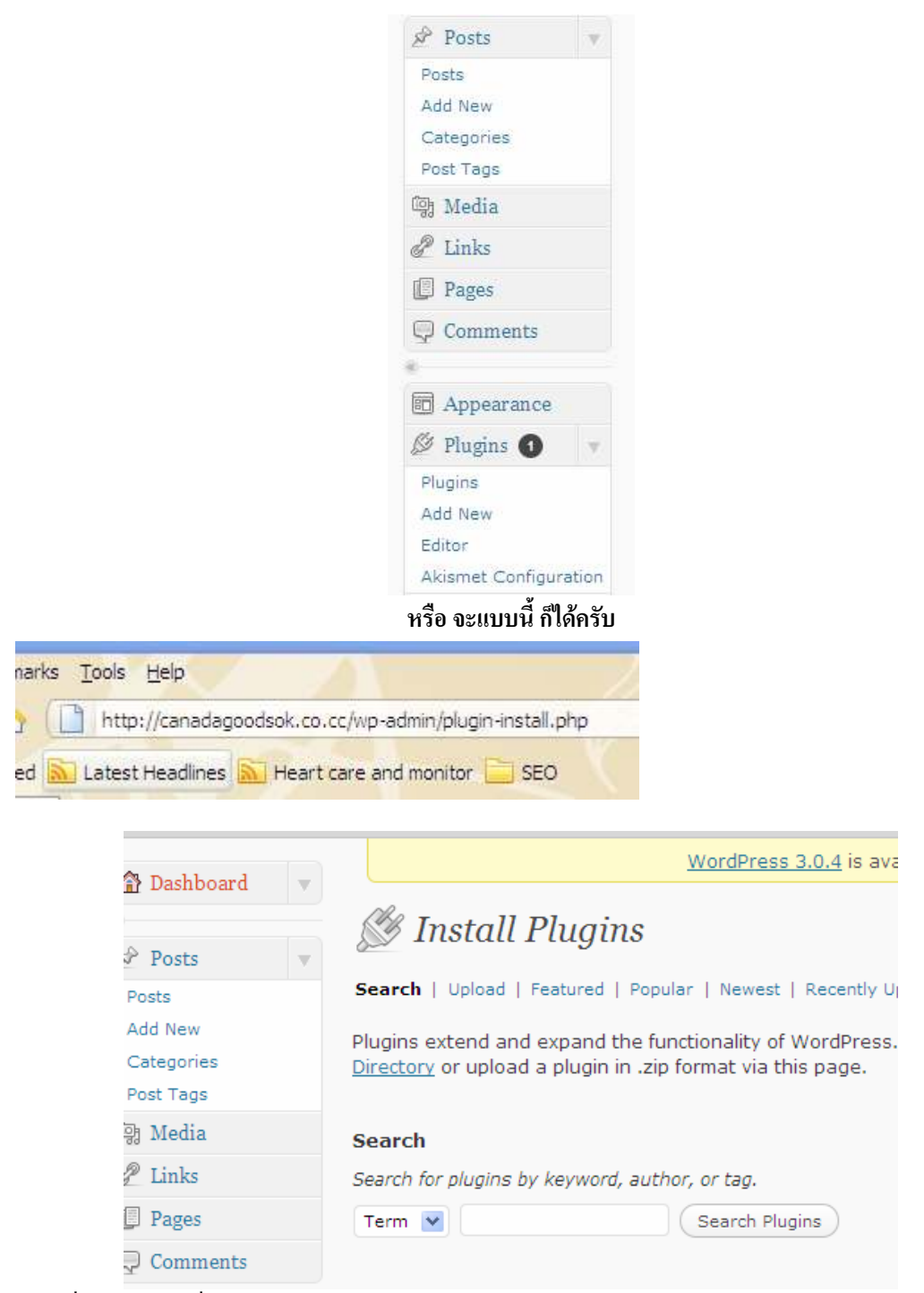

พิมพ์ ชื่อ plugins ที่ ต้องการลงไป ตัวแรกกี all in one SEO กด ตรง search plugins จะได้แบบนี้

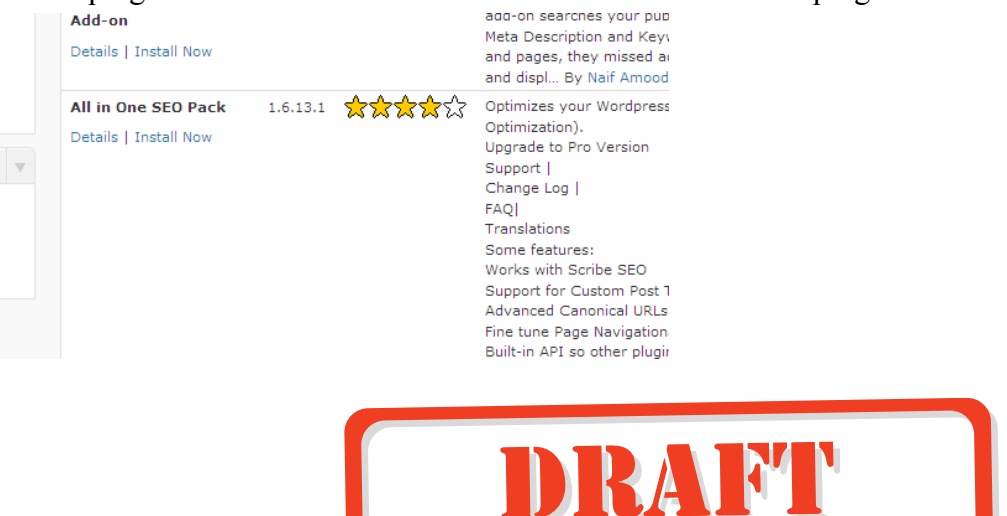

ึกคปุ่ม แล้ว install now ใต้เลยครับ พอเสร็จแล้ว จะใต้แบบนี้ ครับ กด activate plugin ใต้เลย

Installing Plugin: All in One SEO Pack 1.6.13.1

Downloading install package from http://downloads.wordpress.org/plugin/all-Unpacking the package... Installing the plugin...

Successfully installed the plugin All in One SEO Pack 1.6.13.1.

Actions: Activate Plugin | Return to Plugin Installer

### ี พอเสร็จ แล้วจะ ได้แบบนี้ ต้องไปกรอกข้อมูล ใน แดงๆ ให้เสร็จก่อนครับ

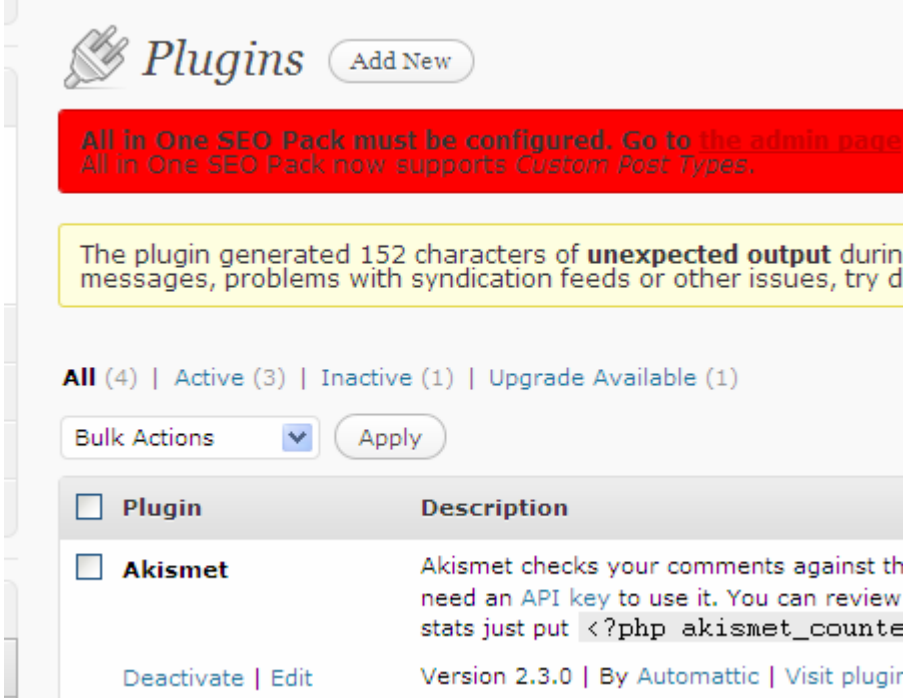

ไปกด ตรง go to the admin page กรอกข้อมูล niche keyword ให้เรียบร้อย

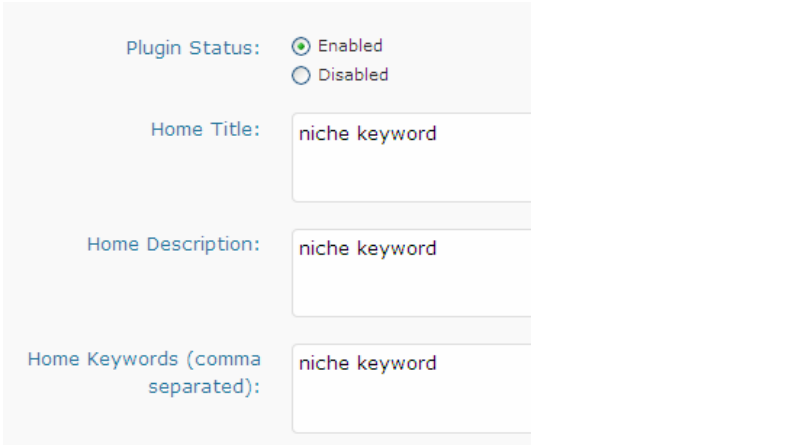

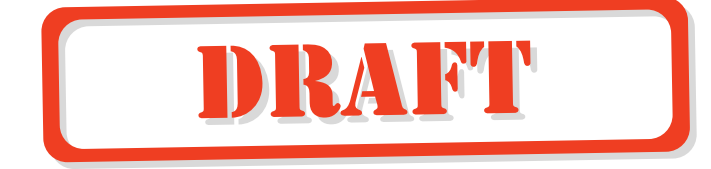

ใส่ ชื่อโคเมนเนม ของเรานั่นแหละครับ เสร็จแล้วกด update options

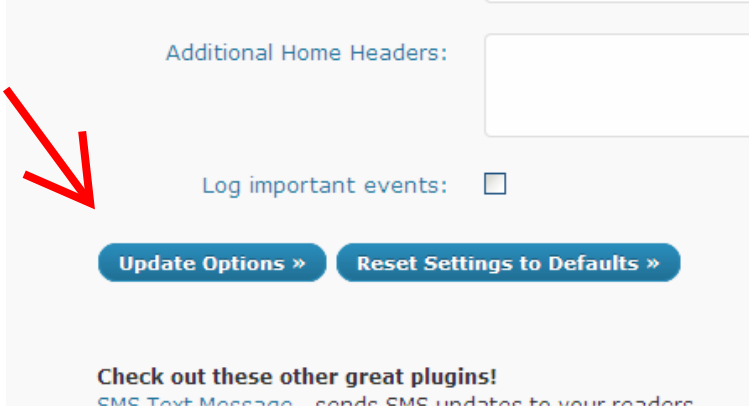

้เป็น อันเสร็จวิธี ต่อไปก็ ลง statpress ทำแบบเดิมๆ ตามภาพเลยครับ

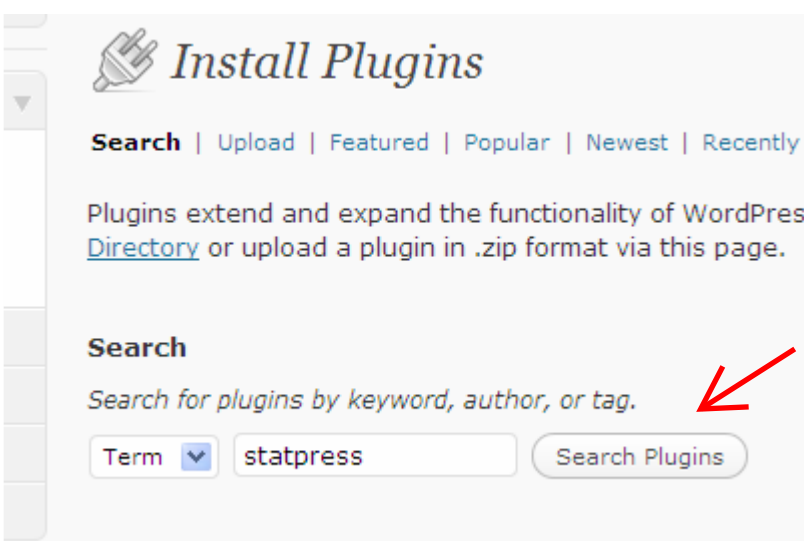

เอาตัวนี้ เลยกด install now ครับ สวยเลย

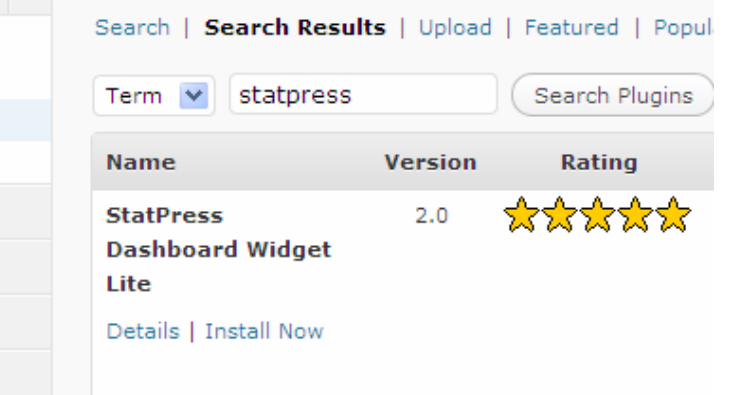

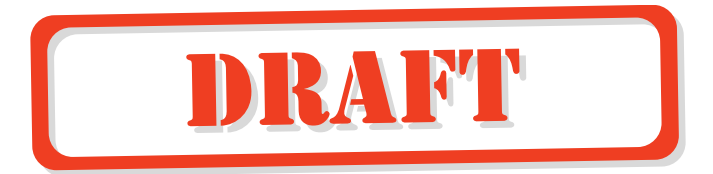

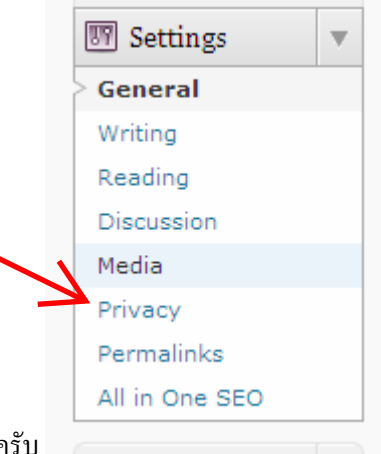

ต่อไปเรา ก็ setting wordpress ให้ ใช้งานได้ดี ไป privacy ก่อน ครับ

เลือกแล้ว กด save change ให้เรียบร้อย ต่อไปก็ ไปปรับแต่ง general เลือก ต่อตาม ภาพเลยครับ ผู้ชม

พิมพ์ tile ลงไป ควรเหมือนกับ niche keyword ของเรา

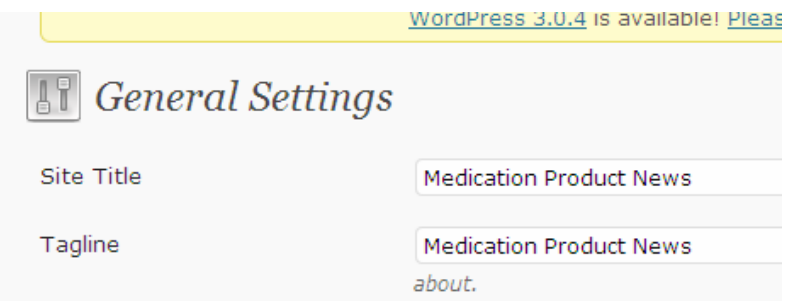

ต่อมาก็ ไป ตั้งค่า Writing ใส่ ข้อมูล ping list ลงไปเต็ม ๆ แล้ว save changes ให้เรียบร้อยครับ

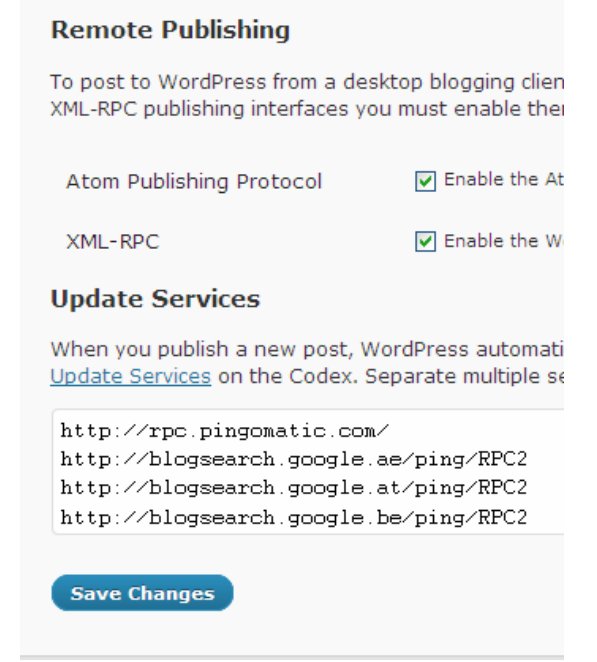

ต่อมาก็ใส่ permalinks เพื่อประโยชน์ในการทำ SEO ตามภาพเลยครับ

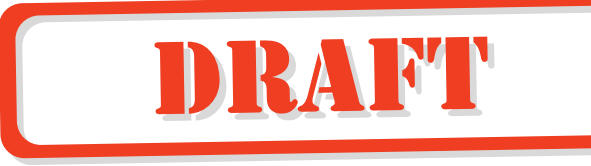

## **FP** Permalink Settings

By default WordPress uses web URLs which have question m the ability to create a custom URL structure for your permalinl forward-compatibility of your links. A number of tags are avail

#### **Common settings**

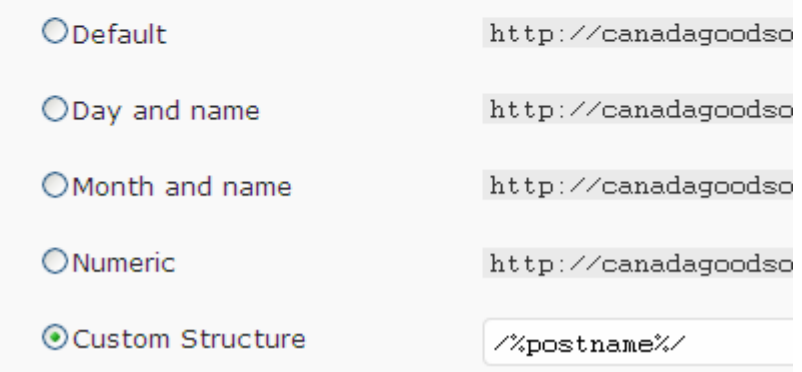

ถือว่าการปรับแต่งเบื้องต้น จบแล้วครับ เกือบลืม ต้องติดตั้ง Google sitemap ด้วยครับ

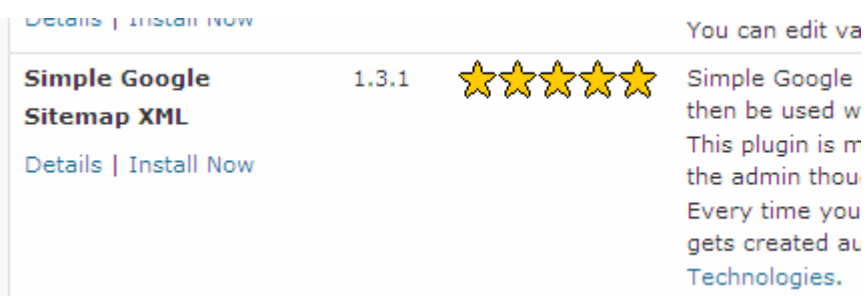

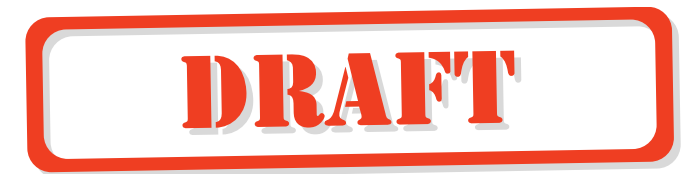